国税庁ホームページ

# 確定申告書等作成コーナーにおける 「寄附金控除」の入力について

https://www.keisan.nta.go.jp/kyoutu/ky/sm/top#bsctrl

## 詳細な手順は国税庁ホームページの「ご利用ガイド」をご覧ください。

https://www.keisan.nta.go.jp/kyoutu/ky/st/guide/to

- ①「収入金額・所得金額の入力」画面から収入金額等の必要事項を入力ください
- ②「所得控除の入力」画面で「寄附金控除」欄 の「入力する」ボタンをクリック してください

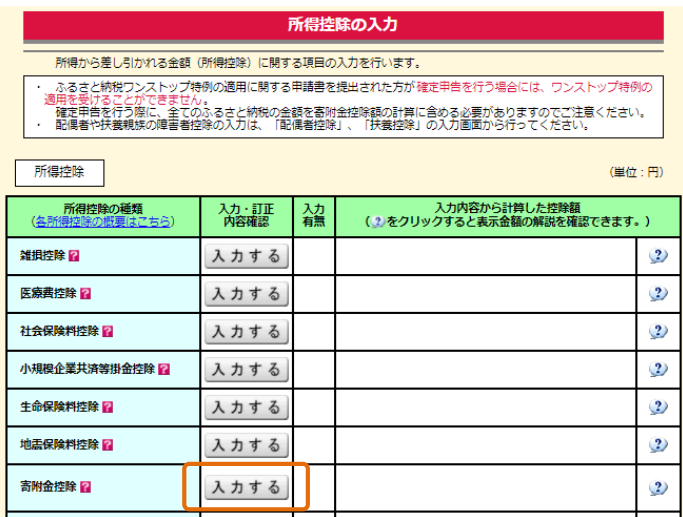

出典:国税庁ホームページ確定申告作成コーナーを加工して作成

③「寄附金控除、政党等寄附金等特別控除の入力」画面で「書面で交付された 証明書等の入力」を選択してください

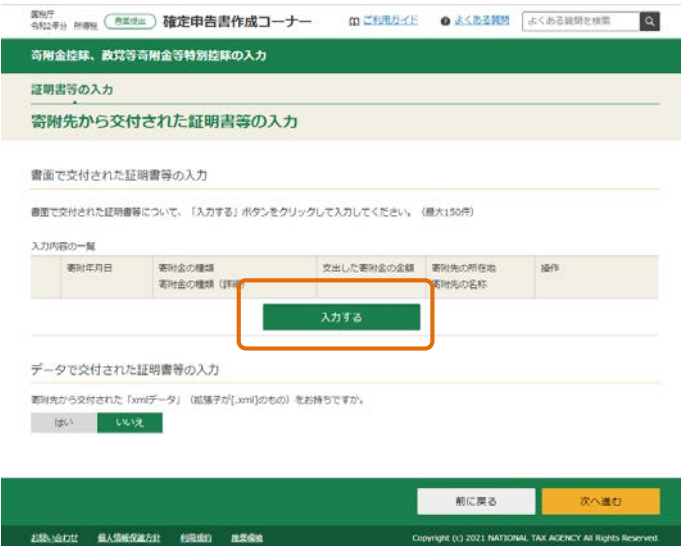

## 4「寄附金控除、政党等寄附金等特別控除の入力」画面で 「寄附年月日」「寄附金の種類」を選択してください

## 寄附金控除、政党等寄附金等特別控除の入力

寄附金の証明書を1件ずつ入力してください。

#### □ 入力件数が多い場合の入力方法はこちら

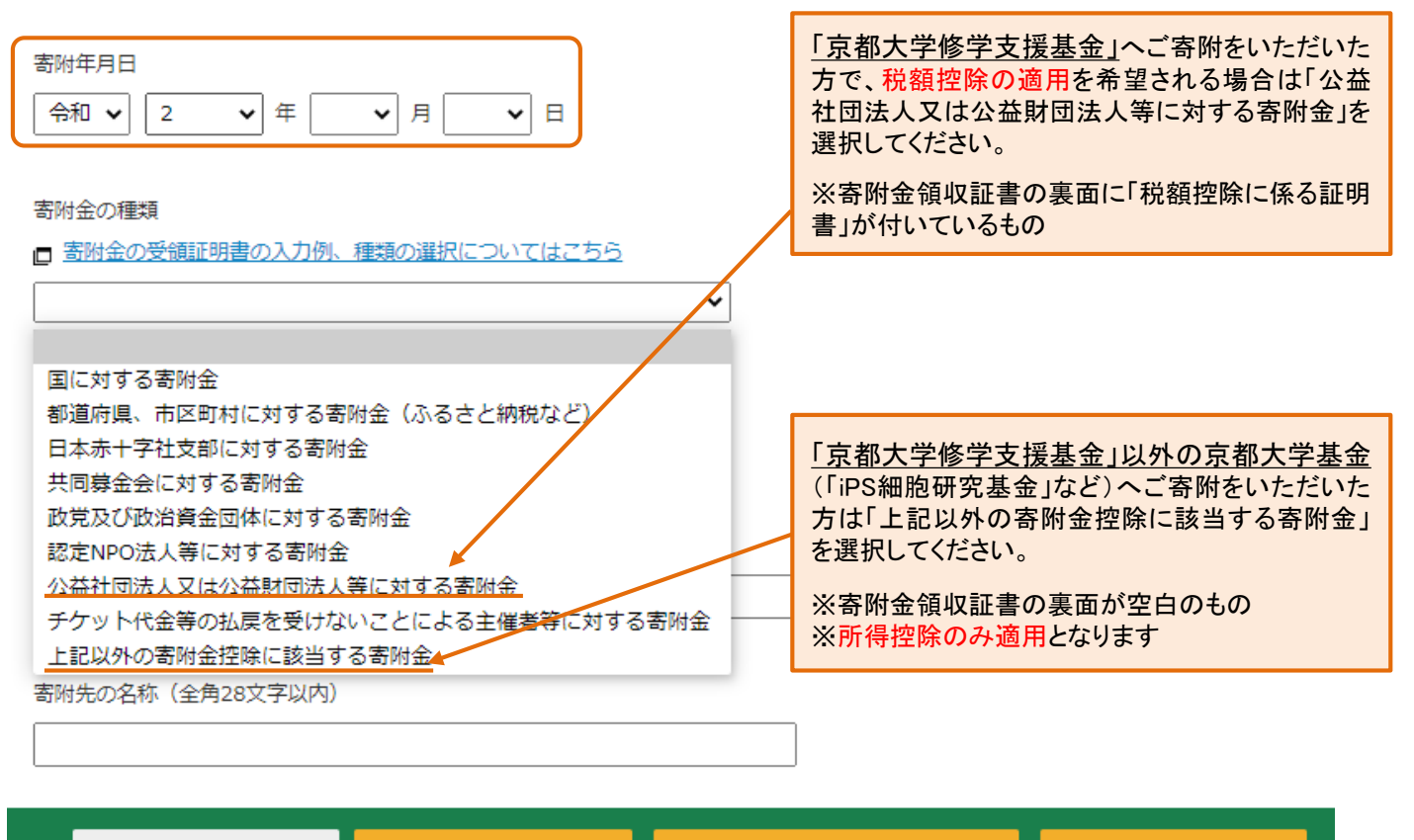

キャンセル

別の寄附先を入力する

同じ寄附先をもう1件入力する

入力内容の確認

出典:国税庁ホームページ確定申告作成コーナーを加工して作成

## ⑤お住まいの都道府県および市区町村が「京都大学への寄附」を条例指定しているか 下記一覧をご確認いただき、該当するものを選択してください

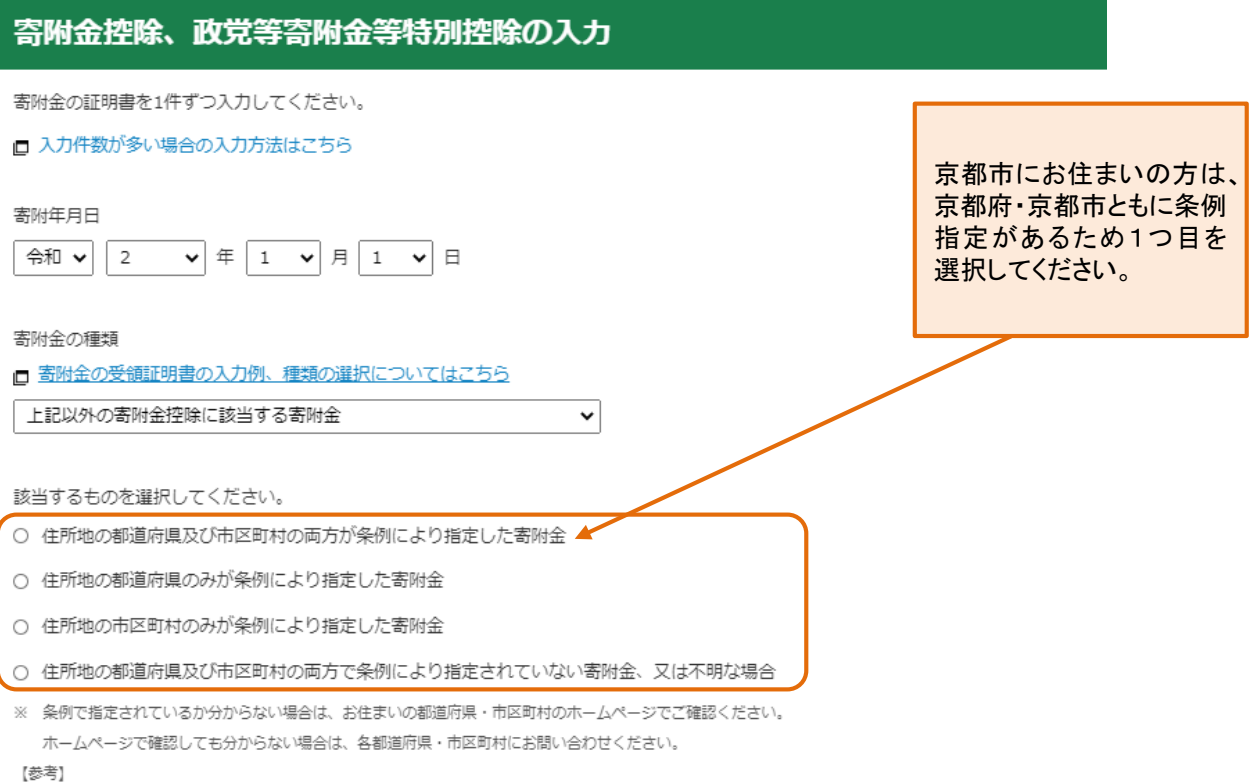

出典:国税庁ホームページ確定申告作成コーナーを加工して作成

【寄附金税額控除の対象として本学が条例指定されている都道府県・市町村一覧】

2018(平成30)年3月20日現在

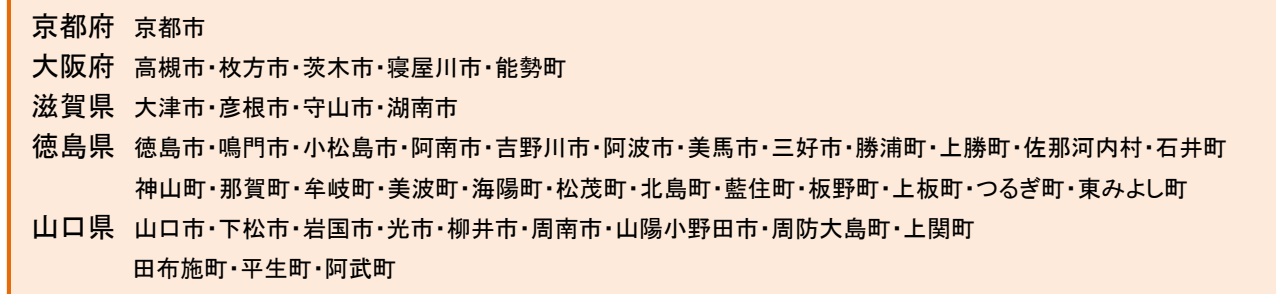

【注意】上記は本学に対する寄附金の条例指定が確認できた都道府県および市町村の一覧です。 最新の状況及び上記以外につきましては、お住まいの都道府県・市区町村のホームページによりご確認いただくか、 各都道府県・市区町村へお問い合わせください。

### ⑥「支出した寄附金の金額」「寄附先の所在地」「寄附先の名称」を記載してください

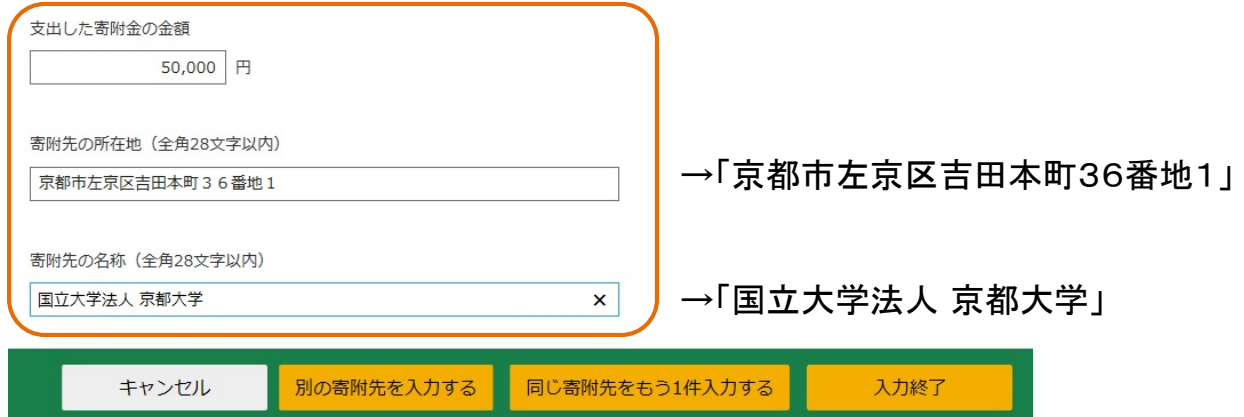

## ⑦すべての入力が完了したら入力内容確認画面によりご確認ください

#### 寄附先から交付された証明書等の入力 書面で交付された証明書等の入力 「京都大学修学支援基金」 が該当 書面で交付された証明書等について、「入力する」ボタンをクリックして入力してください。(最大150件) 入力内容の一覧 寄附年月日 寄附金の種類 支出した寄附金の金額 寄附<del>生の所</del>在地 操作 寄附金の種類(詳細) 寄附先の名称 公益社団法人又は公益財団法人等に 1 令和2年1月1日 50,000 円 京都市左京区吉田本町 訂正 削除 対する寄附金 36番地1 住所地の都道府県及び市区町村の両 国立大学法人 京都大 方が条例により指定した寄附金 学 2 令和2年1月1日 寄附金控除に該当する寄附金(その 30,000 円 京都市左京区吉田本町 訂正 削除 他) 36番地1 住所地の都道府県及び市区町村の両 国立大学法人 京都大 方が条例により指定した寄附金 学 別の寄附金を入力する 「京都大学基金」 データで交付された証明書等の入力 「iPS細胞研究基金」 などが該当 寄附先から交付された「xmlデータ」(拡張子が[.xml]のもの)をお持ちですか。 はい ▌゠ぃぃぇ゠ 前に戻る 次へ進む 出典:国税庁ホームページ確定申告作成コーナーを加工して作成 計算結果確認 (寄附金控除、政党等寄附金等特別控除)  $\bm{\mathsf{x}}$ 入力された金額を基に計算した控除額は以下の通りです。 m 所得税額(国税)が最も少なくなるように自動で判定しています。  $(TA-M761001)$ 所得控除 【 28,000 】円 自動計算されます 税額控除 【20,000】円

出典:国税庁ホームページ確定申告作成コーナーを加工して作成

OK

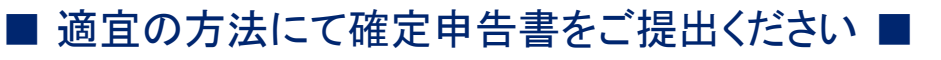